## **Laboratório Remoto para Automação Industrial**

## **J.R. Caldas Pinto**

# **Introdução.**

## *Localização e Constituição*

O Laboratório Remoto de Automação Industrial encontra-se fisicamente instalado no Laboratório de Automação e Robótica da Secção de Sistemas, Departamento de Engenharia Mecânica do Instituto Superior Técnico. É composto por 4 postos independentes, cada um constituído por um autómato, 3 cilindros pneumáticos e respectivos fins de curso eléctricos e comandados por electro-válvulas de simples efeito Existe ainda uma caixa de 7 leds, seis deles destinados a simular outros comandos e um sétimo para ser usado como sinalizador.

Em dois dos postos será ainda instalado um protótipo de elevador de 4 andares, construído por um motor com rotação em ambos os sentidos e quatro sensores de presença.

## *Objectivos*

Realizar a implementação real de sistemas de comando de automação industrial através da utilização de autómatos SAIA e do ambiente de programação PG5. Apesar de ser um programa específico, é possível programar em diferentes linguagens e de forma muito análoga à de autómatos de outras marcas.

# **Instalação do software**

Para poder utilizar este laboratório deve instalar no seu computador o seguinte software fornecido e de utilização livre:

- Programa LabRemotoInterface (LRI) e as dll que o devem acompanhar
- Programa SAIA PG5 1.3 (versão demo, com restrições mínimas, válida por 6 meses após a instalação). Pode contudo ser reinstalado.
- Programa IPview para ligação à câmara IP do laboratório e visualização do mesmo. Antes de tentar estabelecer qualquer comunicação com este software, deve instalar uma ligação do seu computador à VPN a que estão associados a câmara e os autómatos, conforme explicado nos Anexos I e II.

## *Pontos a ter em conta na instalação do software:*

O programa LabRemotoInterface não tem qualquer instalação pois trata-se de um executável. As dll fornecidas devem ser colocadas na directoria C:\WINDOWS\system32, caso não existam ainda.

Para instalar o PG5 basta clicar em setup.exe e seguir os menus. Como a chave não é disponibilisada, quando ela for pedida não pode ser fornecida e automaticamente se instala a versão demo.

O IPView é de instalação imediata e muito rápida.

## **Utilização do Software**

## *Nota introdutória*

Este laboratório remoto para Automação Industrial é naturalmente um objecto de trabalho e não de lazer. Assim a sua utilização deve ser reduzida ao indispensável sobretudo durante os períodos em que se prevê maior fluxo de interessados. É preciso também ter em atenção alguns aspectos essenciais do seu funcionamento:

Na medida em que todos os utilizadores têm o mesmo privilégio face aos autómatos, pode acontecer que mal um utilizador faça download do seu programa para o testar, um outro faça o mesmo, podendo deste modo inviabilizar o trabalho do primeiro. Para evitar este inconveniente reservou-se um "led de utilização" que deve ser aceso durante o período de trabalho com um dado posto (ver à frente). Isto significa que um utilizador tem a obrigação ética de desligar esse led mal deixe de utilizar o posto, por exemplo enquanto faz o debug dum programa ou a escrita de outro. E por outro lado nenhum utilizador deve tentar aceder a um autómato quando este tem o led de utilização aceso. Estas regras de respeito mútuo se não forem respeitadas poderão anular as vantagens desejadas deste laboratório, ou obrigar à implementação duma politica de acessos mais restritiva.

Uilizadores com velocidades de rede muito baixas poderão experimentar problemas. A visualização dos postos é uma condição essencial, mas poderá ser bastante lenta apesar da câmara já estar com uma imagem com a menor resolução possível. Neste momento não há ainda experiência sobre o comportamento deste lab face a múltiplos acessos simultâneos. Certamente o passar dos anos melhorará muito estes problemas.

O programa de interface foi desenvolvido por estudantes, podendo nalguns aspectos ser melhorado e podendo mesmo aparecer alguns bugs apesar de ser bastante robusto. Agradecem-se comentários, sugestões e relato de ocorrências de erros.

Refira-se finalmente que para correr os diferentes programas vão ser necessárias algumas passwords. Com excepção dos alunos do IST de mecânica, estas serão fornecidas por email desde que pedidas para o seguinte email: jcpinto@dem.ist.utl.pt. Nesse email, e para efeitos estatísticos, devem ser fornecidos, o nome, o curso e escola que frequenta se for o caso. Também para este email ou para o email bronze@dem.ist.utl.pt devem ser comunicados relatos de não funcionamento do lab remoto (um possível é a incapacidade de aceder às imagens que se resolve com um desligar e tornar a ligar da câmara).

## *Execução dos programas*

### **Passos a seguir**

Passo 1: ligação à VPN. Com certeza criou um shortcut quando estabeleceu a ligação à VPN no seu PC (Anexo I)

Passo 2: correr o IPView. Deverá ver imediatamente o Lab Remoto. (Anexo II)

Passo3: Abrir o PG5

Passo 4: Abrir LabRemotoInterface(LRI). Se não tiver uma webcam ligada a este, há uma mensagem a dizer que a não consegue conectar. Ignore, pois não prejudica o programa.

Nota: é possível trabalhar exclusivamente com o PG5 ou com uma combinação deste programa com o LRI. Na introdução aos dois programas será explicado como, e porque é vantajoso, trabalhar com os dois programas.

### **SAIA/ PG5**

## **Configuração.**

Quando se vai trabalhar com o LRI, que irá fazer o *download* dos programas compilados, não é necessário proceder a qualquer configuração. Essa é feita no LRI de uma forma mais simplificada. Esta é uma das vantagens de trabalhar em conjunto com o LRI já que temos diferentes tipos de autómatos, cada um com o seu IP.

Contudo é conveniente, pelo menos uma vez, trabalhar exclusivamente com o PG5, tanto mais que esta será a forma normal de trabalhar num laboratório presencial. Deve-se assim proceder às seguintes configurações (relativas à utilização remota):

### **1) Hardware Settings: Selecção do autómato**

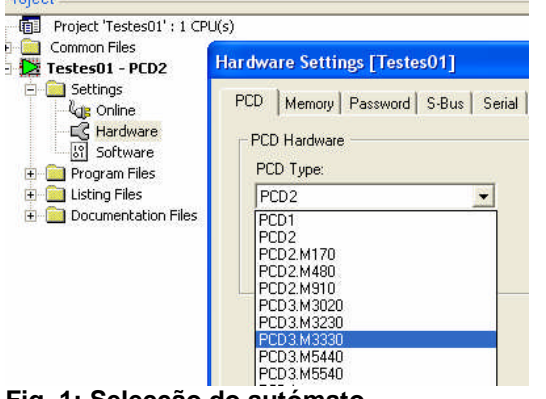

**Fig. 1: Selecção do autómato**

Os dois autómatos dos postos da esquerda são PCD3 M330 e os da direita PDC1

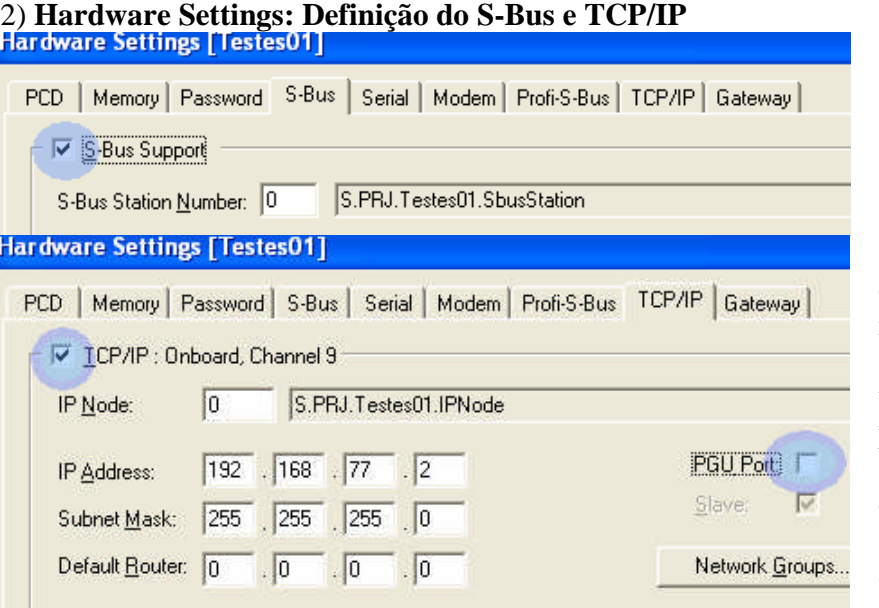

(a)

Se já configurou a câmara pode ver no IPview o IP address. Só altera o último digito que pode variar de 1 (posto mais à esquerda) a 4 (posto mais à direita) (b)

**Fig. 2: Definição do S-Bus (a) e TCP/IP (b)**

#### 3**) On-line Settings: Definição do S-Bus e TCP/IP**

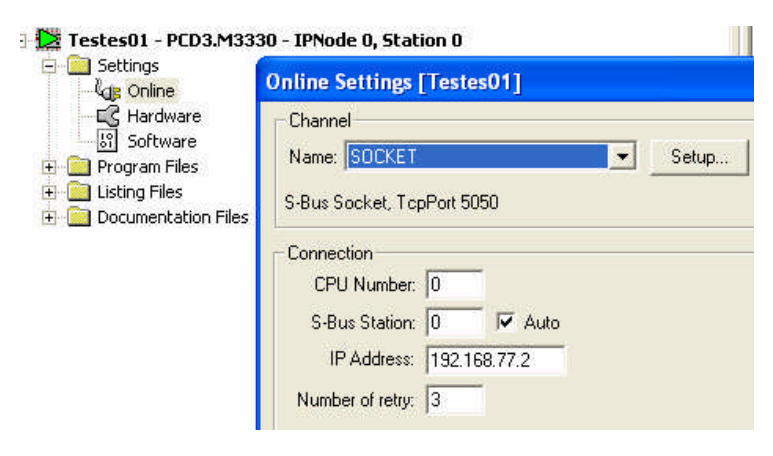

Se se tiver já feito o *setting* do hardware, como definido acima, basta escolher *socket* que aparece o endereco. **Não esquecer** de verificar no setup que o "response timeout" tem um valor da ordem dos 10000ms, configuração importante num acesso lento como é o remoto.

**Fig. 3: Online settings: definição do canal**

#### 4) **Software Settings**

Ao abrir este menu (ver Fig. 4) pela primeira vez num projecto pode dar um aviso ao fechar. Neste caso basta carregar em set defaults. Não há nada a fazer, excepto, e isto é muito importante, verificar os endereços de timers, counters, e registos que são usados no "Dynamic space", e por isso não podem ser usados nos nossos programas (a não ser que altere estes settings, o que é possível (por sua conta e risco...)

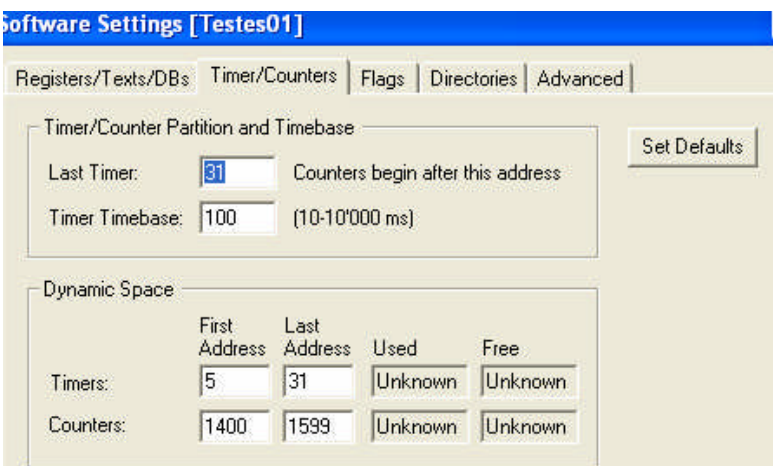

**Fig. 4: Software settings: exemplo para timers e counters**

## **Comunicação com o autómato**

Após esta configuração e ainda sem ter escrito qualquer programa pode tentar comunicar com o autómato.

Para isso fazer:

#### *Go on-line (ver fig 5)*

#### **1) Estabelecer o contacto**

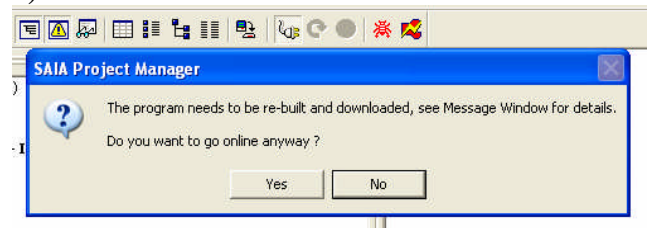

Clique na "ficha" e responda que sim.

**Fig 5. Ir Online sem ter compilado qualquer programa**

#### **2) Enviar valores para o autómato**

Clicandono"aranhiço"–online debug- aparece o menu da fig. 6. Por esse menu se vê que a ligação foi bem estabelecida. Das possibilidades existentes (que fazem sobretudo sentido quando se está a fazer o debug de um programa) utilizou-se a write como ilustrado. A consequência de colocar a saída 54 a 1( lâmpada de presença) foi acendê-la como se ilustra na imagem captada pelo IPView. De seguida apagou-se a lâmpada como deve ser sempre feito no fim das experiências realizadas.

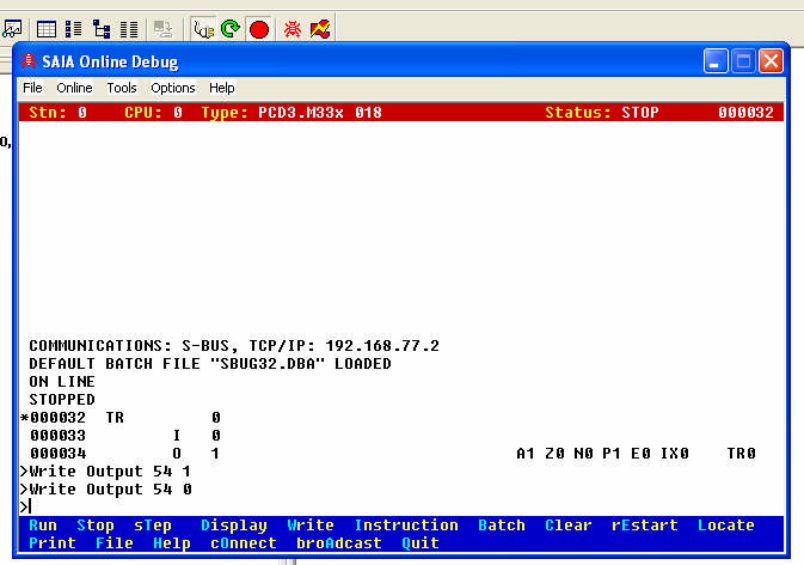

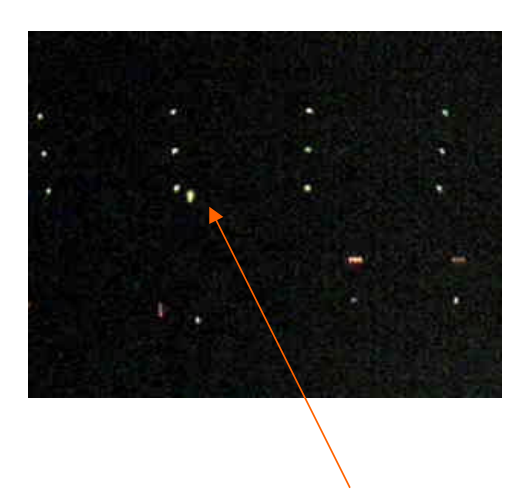

**Fig 6. Envio de valores para o autómato**

## **Compilar fazer o download e correr um programa**

O processo de compilação, *download*, conexão e corrida do programa vem descrito no livro de referencia [1].

Teoricamente há visualização em tempo real das marcas dum GRAFTEC, dos estados dos contactos no FUPLA e na "Watch Window". Contudo é minha experiência que é um processo lento, sujeito a quebras de contacto. Por outro lado numa programação remota a possibilidade de interacção dum utilizador com o programa terá de ser feita através de flags. (ver exemplos noutro local). A alteração do valor destas variáveis pode ser feita através da"WatchWindow"com ligações tipo PGU (série) ou S-bus. Tal não parece ser possível quando se corre remotamente o programa. O problema fica resolvido utilizando o programa LRI.

### *Programa LRI –LabRemotoInterface*

#### **Introdução**

Este programa foi desenvolvido por alunos do Ramo de Automação e Robótica do curso de Eng. Mecânica do IST ao longo de dois trabalhos finais de curso. Encontra-se numa versão já amadurecida, mas com as susceptibilidades frequentes das versões não comerciais. Muito naturalmente vão sendo elaboradas versões mais evoluídas. Este programa foi elaborado com três objectivos principais.

- 1) Servir de interface para um laboratório remoto
- 2) Funcionar como server numa aplicação Master/Slave em que o PC desempenha o papel de Master.
- 3) Permitir integrar outros processamentos, como o de imagem, no controlo de autómatos. Aplicações usuais são câmaras a monitorizar peças que circulam em tapetes. Neste caso o PC está junto ao autómato numa ligação USB ou série a este.

Nesta aplicação vai funcionar essencialmente como interface com o lab remoto. Mantém contudo o carácter de *Master*, na medida que é possível enviar para o autómato flags e registos enquanto o programa decorre, podendo depender destes a sua evolução (ver exemplos noutro local).

Por outro lado, tendo o utilizador uma webcam instalada, é possível fazer de imediato uma aplicação interessante, fazendo depender o autómato do estado de movimento em frente da câmara como se explicará nos exemplos do Anexo IV.

### **Utilização**

Ao abrir o programa (ver Fig 7) este detecta se há ou não webcam presente. Caso não haja não se poderá obviamente fazer a experiência da detecção do movimento, mas tudo o resto funcionará.

A primeira operação a realizar é no menu PCD, fazer **ligar PCD**. Pode contudo acontecer nalgumas instalações (no momento o problema não está completamente controlado) que ele responda com "can not load" e vá abaixo. Isto significa que não encontrou as livrarias do SAIA. A resolução do problema passa pelo menu PCD/Path da livrarias do SAIA. Esta situação, e o que deve fazer, está convenientemente explicada no Anexo III e deve consultá-lo de imediato, se tiver esse problema. Pode-se então clicar em **PCD/ligar PCD**.

Aparece um menu de configuração (Online settings). Neste deve ser seleccionado como **channel** a via **socket** e entrado o endereço IP do posto desejado. Por regra selecciona-se um posto que não esteja a ser utilizado, observando o Lab remoto. **Como já foi observado para o PG5 não esquecer de verificar no** *setup* **queo"responsetimeout" tem um valor da ordem dos 10000ms,** configuração importante num acesso lento como é o remoto.

Fazendo ok surgem mensagens **de PCD stoped** e **Ligação efectuada**. A seguir é pedida uma password. Deve ser introduzida a password IST. (Este obrigação não traz vantagens e vai ser retirada na próxima versão deste software)

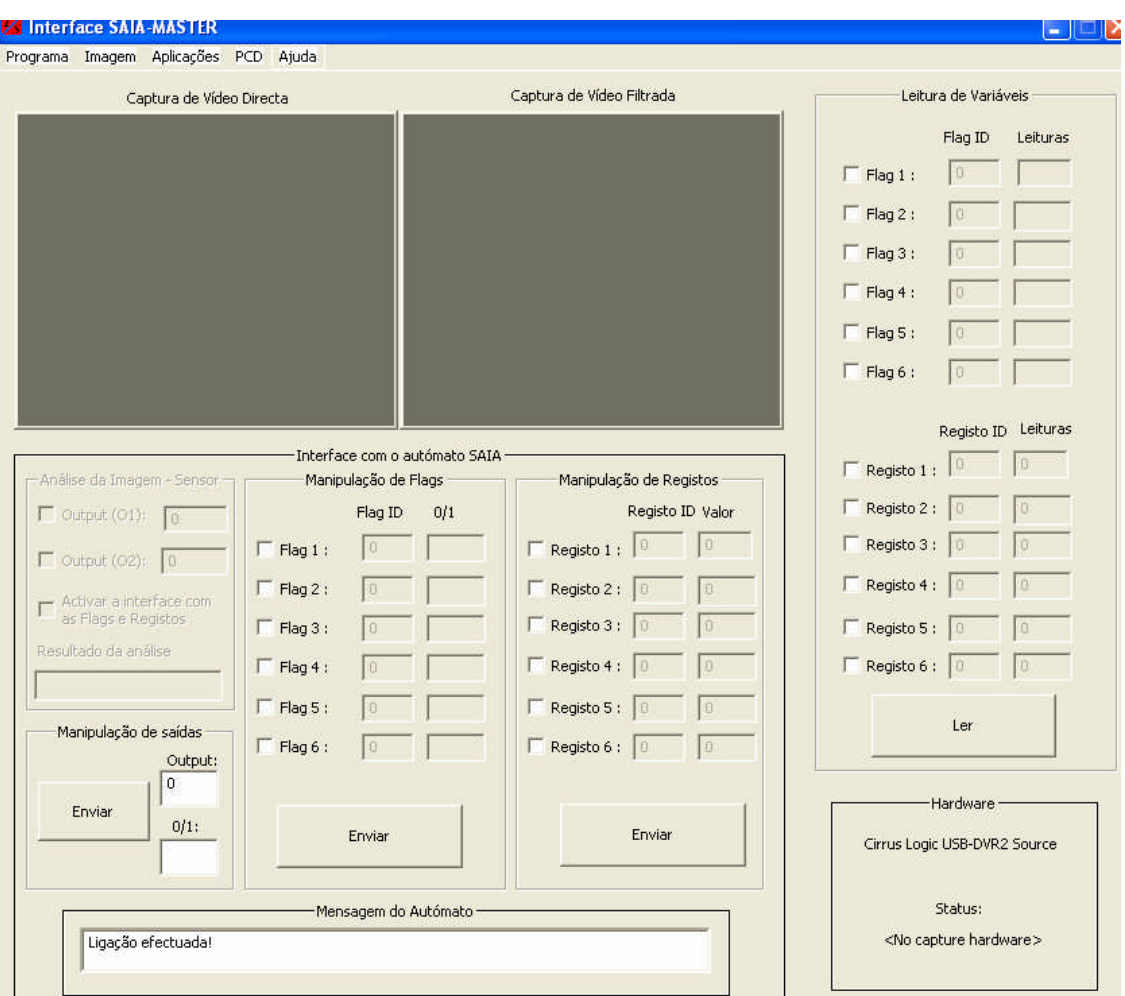

**Laboratório Remoto de Automação Industrial**

**Fig. 7 Aspecto do programa LabRemotoInterface (LRI)**

Após esta introdução os menu de comunicação ficam activados (ver Fig. 7)

### **Comunicação com o autómato**

Nesta fase, tal como se viu com o PG5, podem ser estabelecidas comunicações com o autómato.

A primeira a ser feita é abrir a luz de presença fazendo-onomenu"Manipulaçãode saídas" (Fig 8). Verificar que a luz de presença se acendeu após clicar em **Enviar** e passados alguns instantes, dependentes da velocidade da rede. Notar que a saída 54 dos autómatos está associada a este led e não deve ser usada na programação.

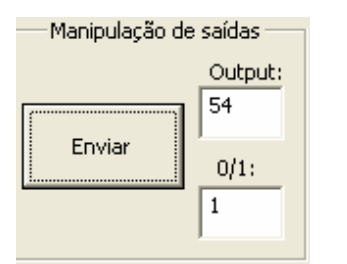

**Fig 8 acender o led de presença**

Os restantes menus servem para enviar valores de flags e registos e no campo de "Leitura" devariáveis"podeconfirmar-se os valores enviados ou o valor de outras variáveis definidas na programação. São estas flags e registos (que enviam valores inteiros) que vão permitir interaccionar com um programa a correr (ver exemplo no anexo IV)

#### **Download e execução de programas**

O menu PCD/Abrir programa permite fazer o download de programas compilados (extensão pcd). A compilação tem de ser feita no PG5 mas não depende dos parâmetros de configuração nele definidos. Ou seja nem é preciso qualquer configuração no PG5.

O download tem um tempo mínimo para ser feito. Se por problemas momentâneos de rede este for ultrapassado pode surgir a resposta **no response**. Não desespere, tente outra vez! Quando há ligação (caso geral) sucedem-se os menus da Fig. 9.

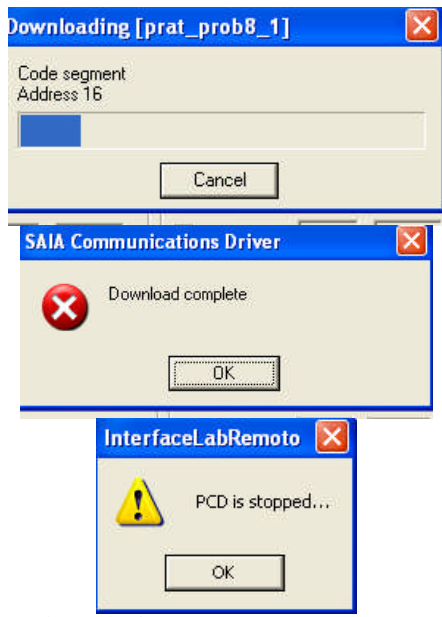

**Fig. 9 Sucessão de menus durante o download de um programa**

### **Execução do programa**

Para que tudo corra conforme o previsto antes de o programa ser executado devem ser enviadas para o autómato as variáveis do controlo do programa, como por exemplo uma flag a desempenhar o papel de start/stop ou um registo com um número a ser carregado para um contador (ver Anexo IV). Para executar o programa usar o menu PCD/Executar programa.

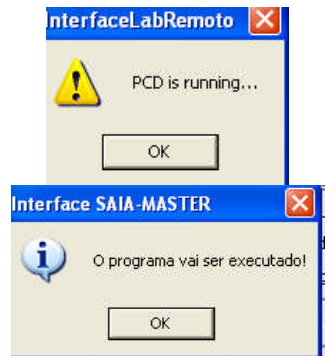

**Fig. 10 Sucessão de menus para iniciar a execução**

Durante a execução apenas há que verificar se o programa executa os sucessivos passos conforme o pretendido. O aspecto geral do ecrã é o dado na Fig 11.

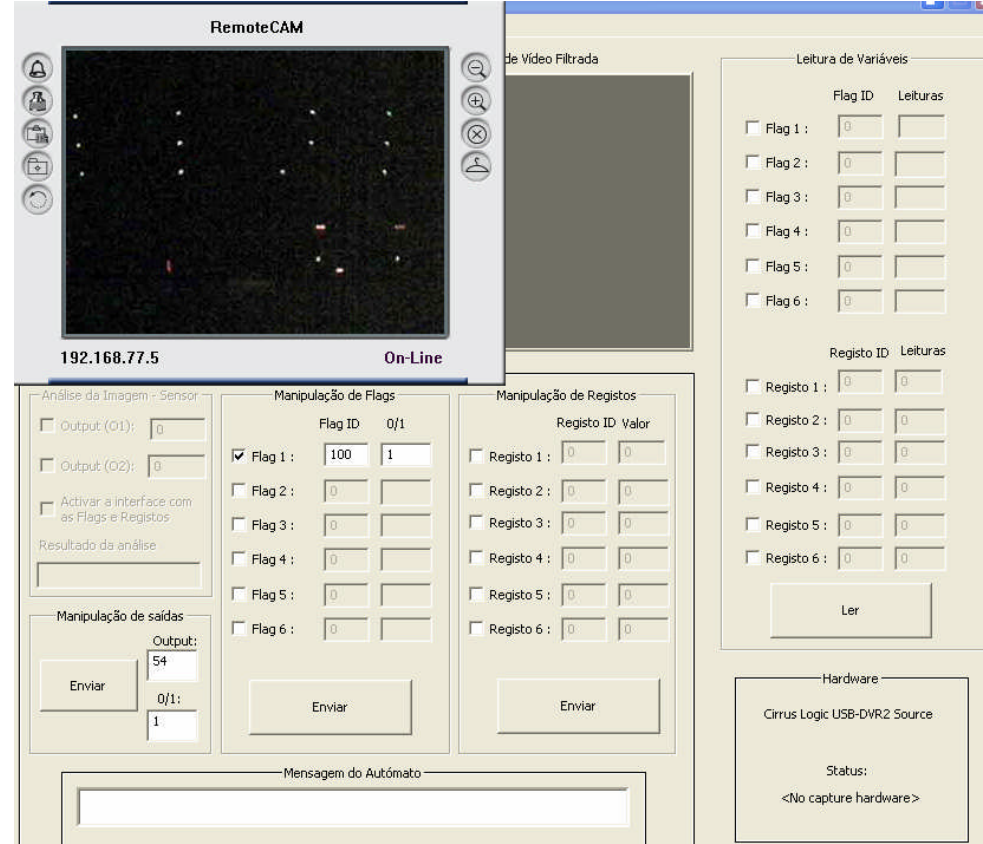

**Fig 11. Execução do exemplo dado no Anexo IV**

Nota: quando estas imagens foram tiradas, o lab remoto estava às escuras, o que não é a situação usual. Contudo a única limitação deste estado é não se ver o movimento dos cilindros, mas apenas os leds dos seus fins de curso. Uma solução adicional é associar a cada cilindro uma das lâmpadas da caixa de leds e assim o avanço recuo pode ser também representado pelo estado desses leds.

#### **Terminar o programa**

Depois de tere sido verificado o funcionamento (ou não) do programa, este deve ser terminado no menu **PCD/Parar execução**. Antes disso deverá accionar uma flag de **stop** que reponha as condições iniciais de repouso (leds apagados e cilindros recuados), possibilidade que um programa bem construído deve ter. Se se espera estar algum tempo em desenvolvimento e todos os outros postos estiverem ocupados deve apagar o led de presença (enviar 0 para o outup 54).

Quando termina a sessão ou para a iniciar com novo posto deve fazer **PCD/Terminar ligaçã**o embora o simples sair do LRI termine a ligação.

#### **Agradecimentos**

Queria agradecer aos alunos envolvidos neste trabalho do curso de Eng. Mecânica, Ramo de Automação e Robótica do IST, em especial aos alunos André Brandão, Luís Reis, Nelson Pina e Nuno Mendes,. Queria também agradecer ao gestor informático do DEM, Rui Martins e ao estagiário da FORINO, Flávio Barroso, pelo apoio na configuração e instalação da rede: Finalmente agradeço ao Eng Uwe Leichsenring da Infocontrol pelo constante apoio a este projecto, desde o seu início.

#### **Bibliografia**

Pinto, J. R. Caldas: Técnicas de Automação, Lidel, 2004

## **ANEXO I: Criar uma ligação para uma VPN**

Para o Windows XP resumem-se a seguir os passos para criar uma ligação com uma VPN

1) Em START/Control Painel/ Network connections clique em "create a new connection". Há-de aparecer o wizard da fig I.1

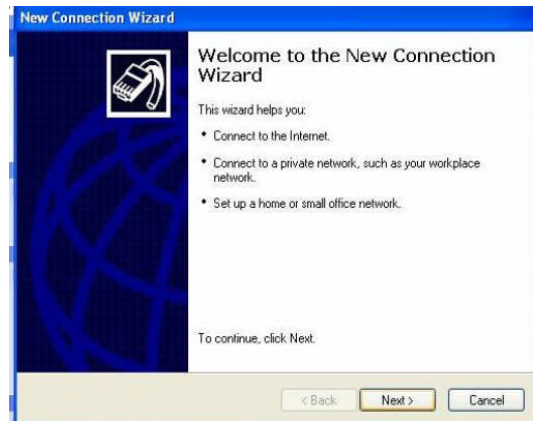

**Fig I.1 Criação de ligação para uma VPN**

2) Siga o wizard dando as respostas ilustradas na Fig I.2

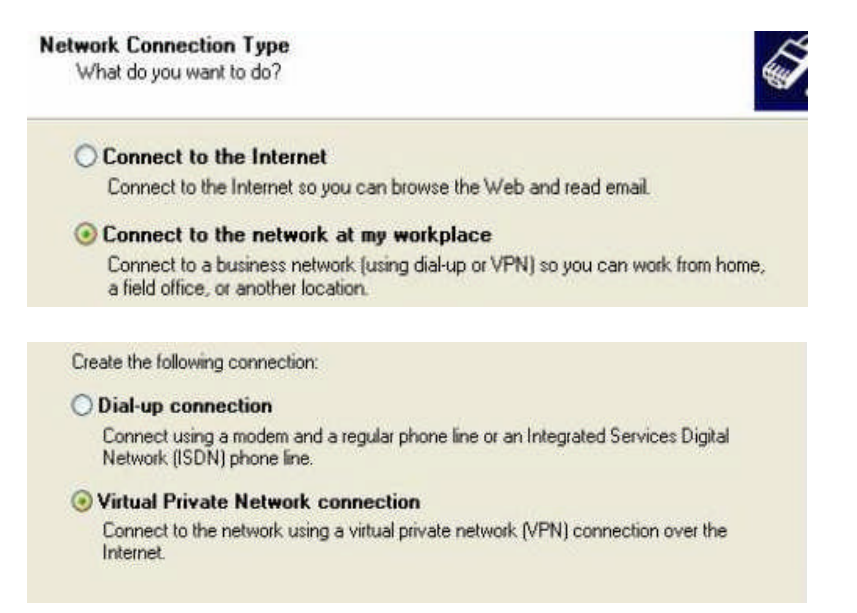

#### **J.R. Caldas Pinto**

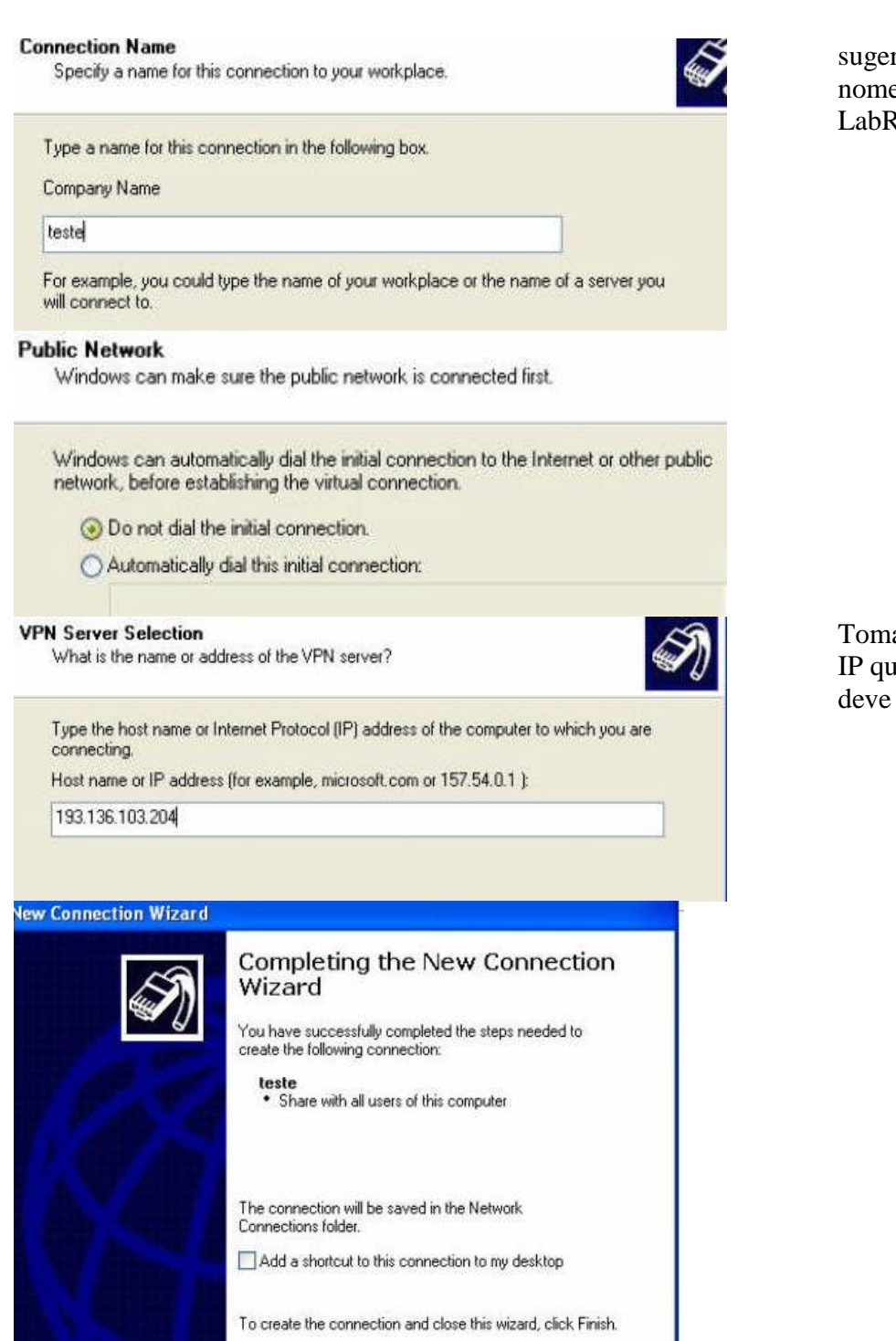

**Fig I.2 Passos na criação duma ligação para uma VPN**

Após terminada esta fase ir às propriedades da ligação e configurar da forma apresentada na Fig.13.

sugere-se um nome como LabRemoto

Tomar nota deste IP que é o que deve ser usado

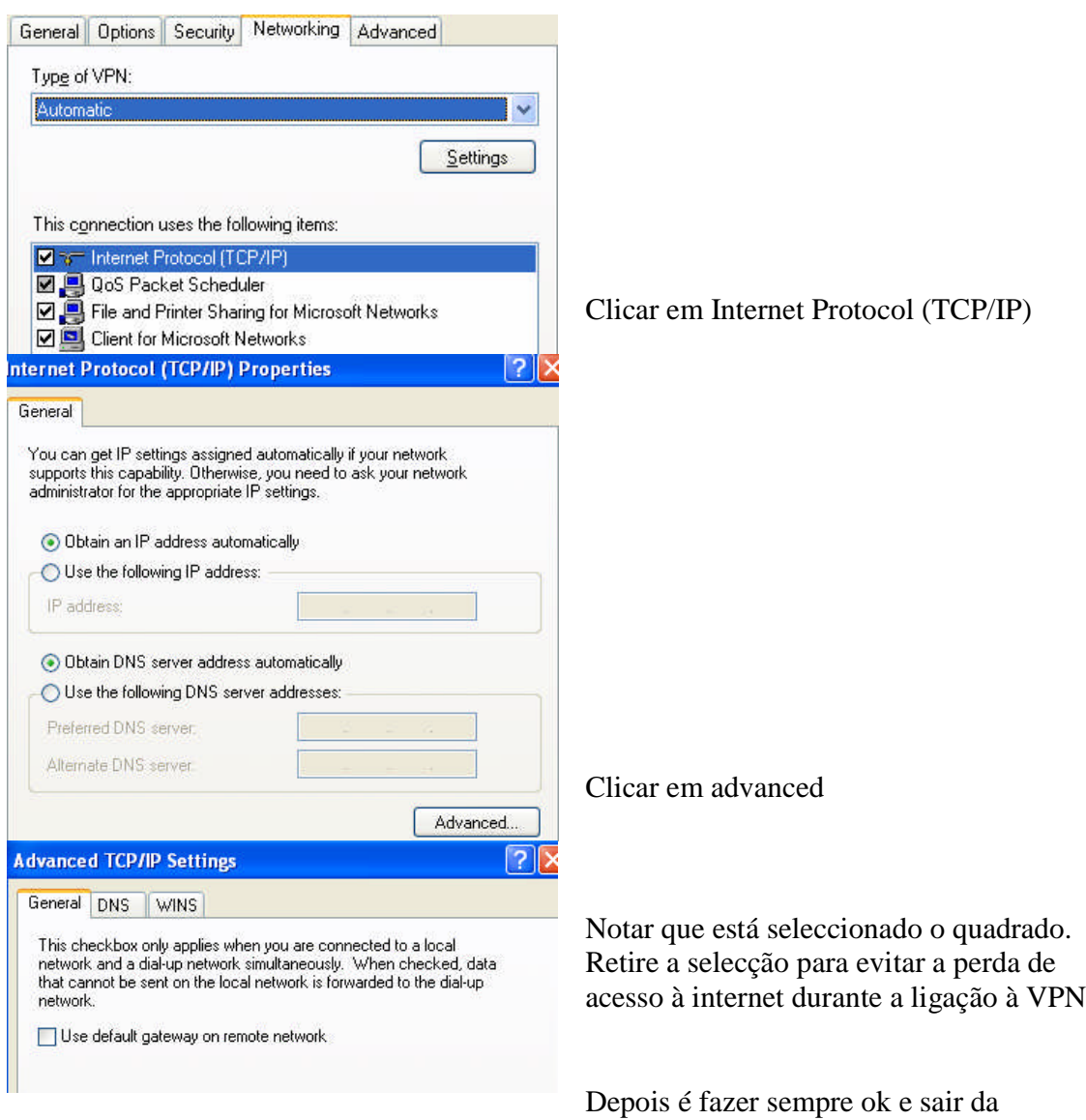

configuração **Fig. I.3 Passos na configuração da ligação com a VPN**

Para aceder à VPN basta clicar no shortcut para esta rede e responder com o username e password fornecidos (ver Fig. I.4)

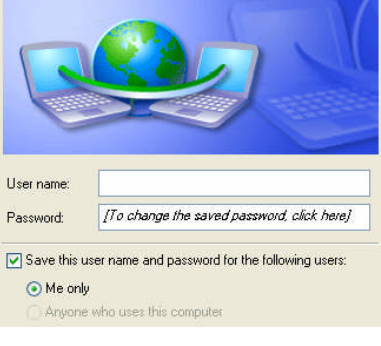

**Fig. I.4 Ligação à VPN**

# **ANEXO II: Configurar o programa IPView**

Depois de instalado o IPview é necessário fazer a sua configuração. Antes de a fazer é necessário ligar-se à VPN (ver anexo I) Depois de clicar em IPView SE aoparece a interface da Fig II.1 e segue-se o procedimento referido nesta figura.

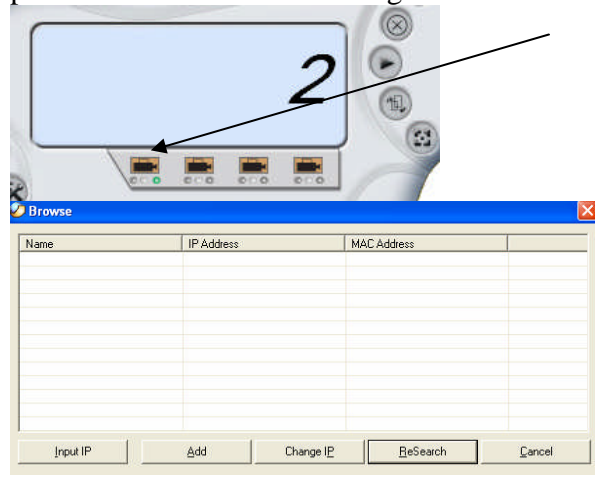

Clica-se na câmara que se quer configurar. Seja a 1.

A seguir faz-se Input IP e introduz-se o IP da câmara: 192.168.77.5

Será em seguida pedida uma password que será fornecida por email

## **ANEXO III: Path das livrarias do SAIA**

Esta opção é de enorme utilidade se porventura o LRI não encontrar o *path* ou caminho onde se encontram as livrarias do SAIA. Sendo assim pode inserir o *path* manualmente através desta opção. A janela tem por defeito um *path*, no entanto é preciso frisar o facto de que este *path* é o do editor de registos do *Windows* (regedit.exe). Em seguida faz-se uma demonstração de como se pode descobrir esse caminho.

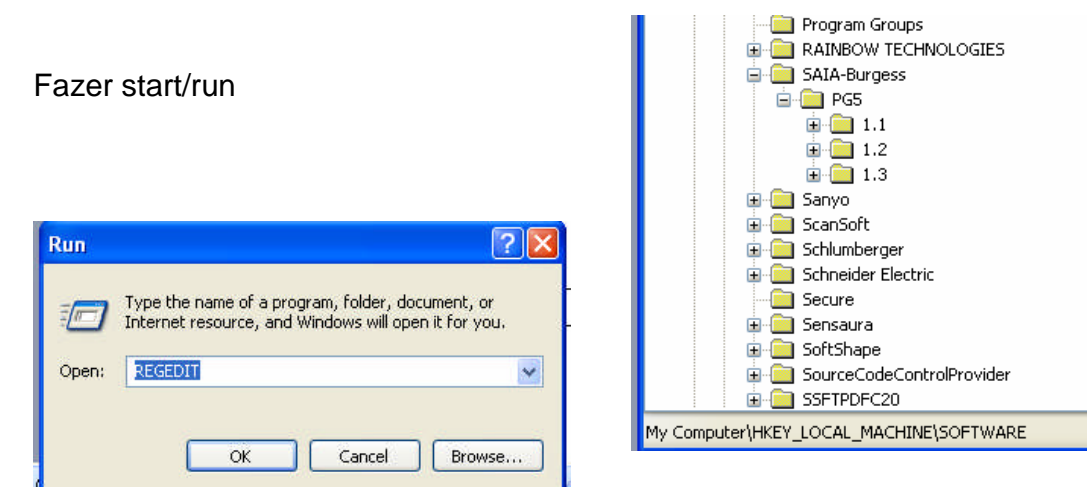

**Fig III.1 Demonstração de como se localizam as livrarias do SAIA.**

Este *path* é inserido na janela da fig II.2, bastando no caso ilustrado substituir os "..." por "1.3"

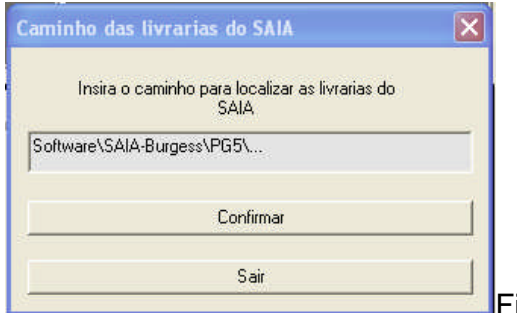

Ficaria Software\SAIA-Burgess\PG5\1.3

**Figura III.2 –Janela de introdução do caminho para as livrarias do SAIA.**

O único inconveniente de não se instalar o *PG5* ou as livrarias do SAIA do modo convencional é o facto de ser necessário efectuar este procedimento de cada vez que se reinicia o *LRI.*

## **ANEXO IV: Exemplos**

Problemas resolvidos e propostos para esta plataforma podem ser encontrados noutro documento. Contudo apresentam-se dois exemplos ilustrativos, um primeiro de utilização normal e um segundo de utilização da webcam

#### **Problema 1**

Modele um sistema de controlo de duas lâmpadas que devem acender alternadamente, uma estando acesa 2s e a segunda 4s. O sistema deve arrancar carregando em start e o que determina o fim do ciclo de acendimento das lâmpadas é o número de vezes que este foi realizado. Para isso deve usar um contador que deve ser inicializado quando se faz Start.

Modele este problema supondo que o número de ciclos a realizar é m, e implemente-o usando o Lab Remoto e a interface LRI.

Solução possível:

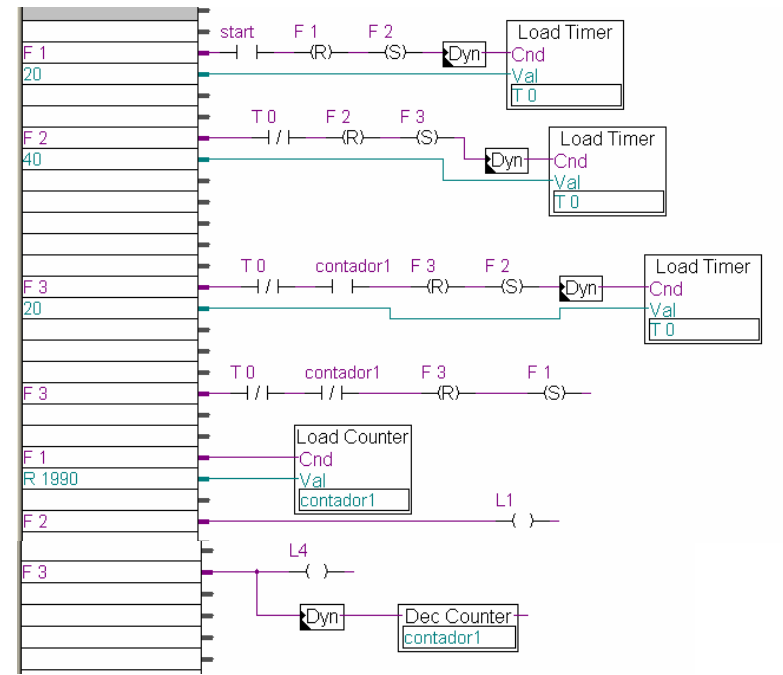

**Fig IV.1 Solução do problema em Linguagem de contactos (notar que nesta solução a utilização do bloco Dyn com os timers não era necessária, e foram colocados para acentuarotipo"pulso"daacçãodeiniciarum temporizador.)**

Na interface LRI far-se-ia:

**Laboratório Remoto de Automação Industrial**

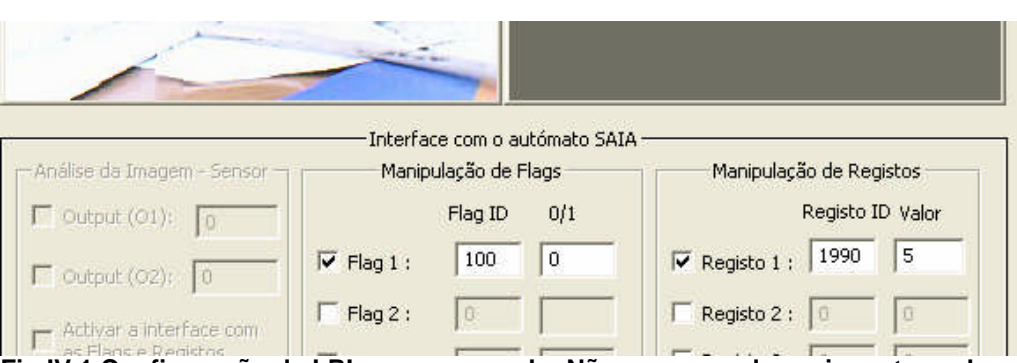

**Fig IV.1 Configuração da LRI para o exemplo. Não esquecer de enviar estes valores para o autómato antes de por o programa a correr.**

### **Problema 2:** Utilização da câmara.

A inclusão duma webcam no programa LRI tem em vista sobretudo a sua aplicação em situações master /slave em que o master, que é o PC, está junto ao posto de automação. Contudo os detentores de webcam em casa podem fazer uma experiência reveladora do grande interesse das tecnologias de controlo remoto. Para o efeito foi fornecido um programa simples de detecção de movimento. Para ilustrar o seu funcionamento propõesse a seguinte experiência:

Ligue-se a um autómato

No LRI clique em Aplicações/Detector de Movimento

Cive um dos outputs associados a este programa e observe a imagem (Fig. IV.2). Notar que se tiver muitas aplicações abertas ou a rede estiver lenta o processo pode ser também de resposta lenta.

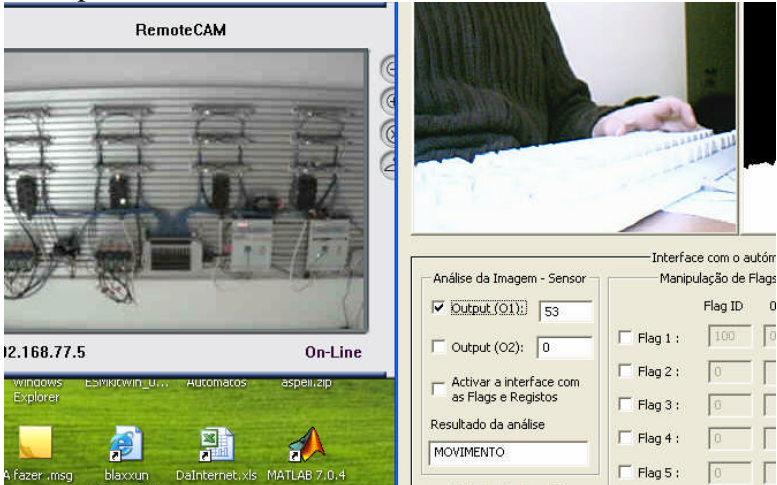

**Fig. IV.2 Ilustração do comando dum sinal por detecção remota de movimento (exemplo de aplicação: situações de detecção de intrusos para efeitos de alarme)**

Notar que é possível fazer depender ciclos implementados nos autómatos destas saídas (através de "activar a interface com flags e registos", mas não se recomenda por questões de lentidão e porque nesta versão do software o utilizador ficava sem poder enviar os seus próprios valores.

# ÍNDICE

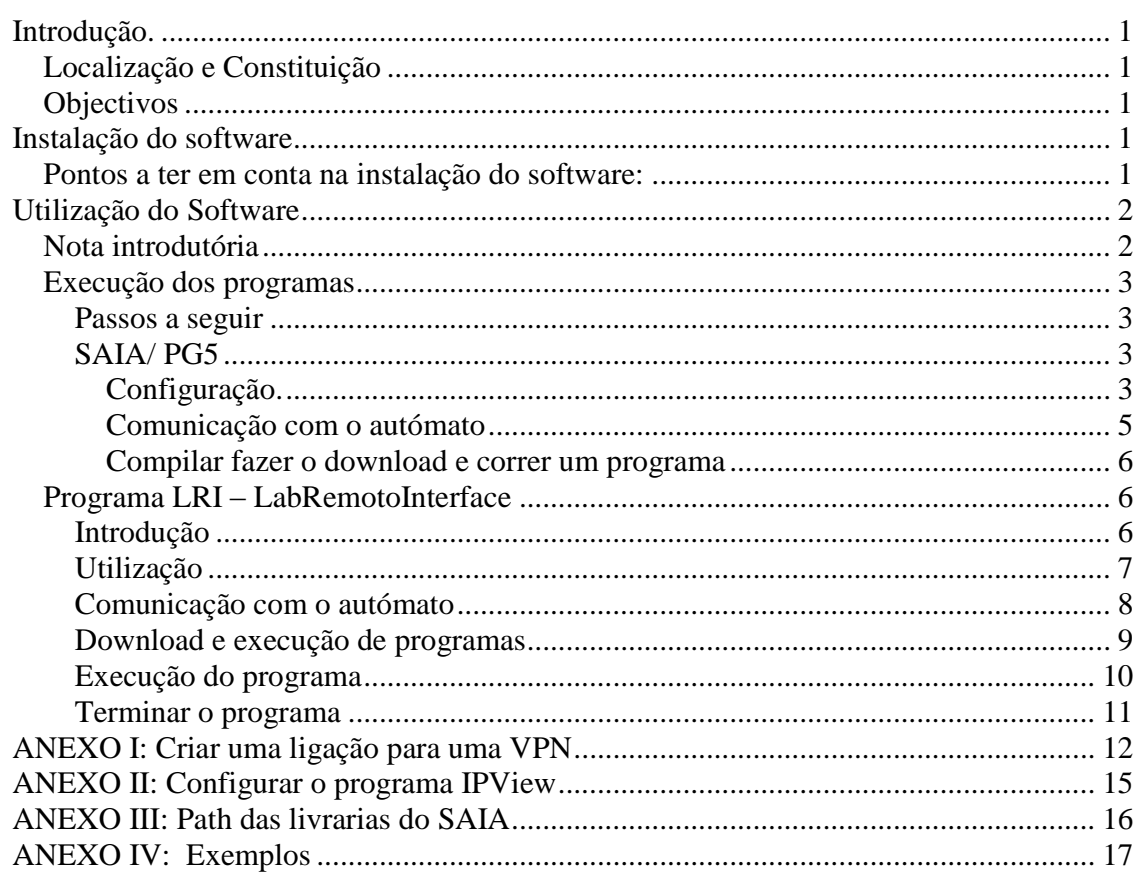